#### *Pertemuan ke 13 Pembuatan Laporan*

#### *Pemrograman 2*

Dosen : Eko Budi Setiawan, S.Kom

**Universitas Komputer Indonesia**

*Sistem informasi penjualan barang*

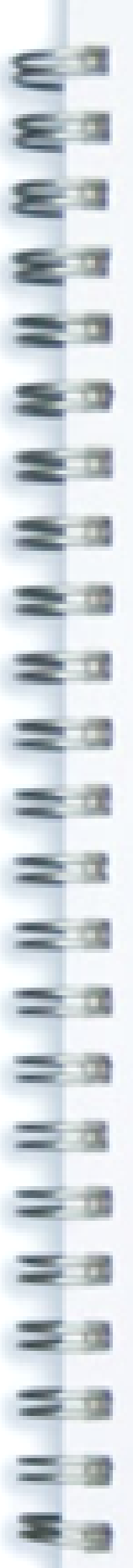

## *Pembuatan Laporan*

Langkah awal dalam pembuatan laporan di Delphi adalah sebagai berikut

- 1. Buka Delphi  $\rightarrow$  Klik Menu Component  $\rightarrow$  Instal Package
- 2. Klik Tombol Add  $\rightarrow$  Cari komponen dclqrt70.bpl
- 3. Cari di komponent pallete Report (biasanya ada di bagian terakhir)

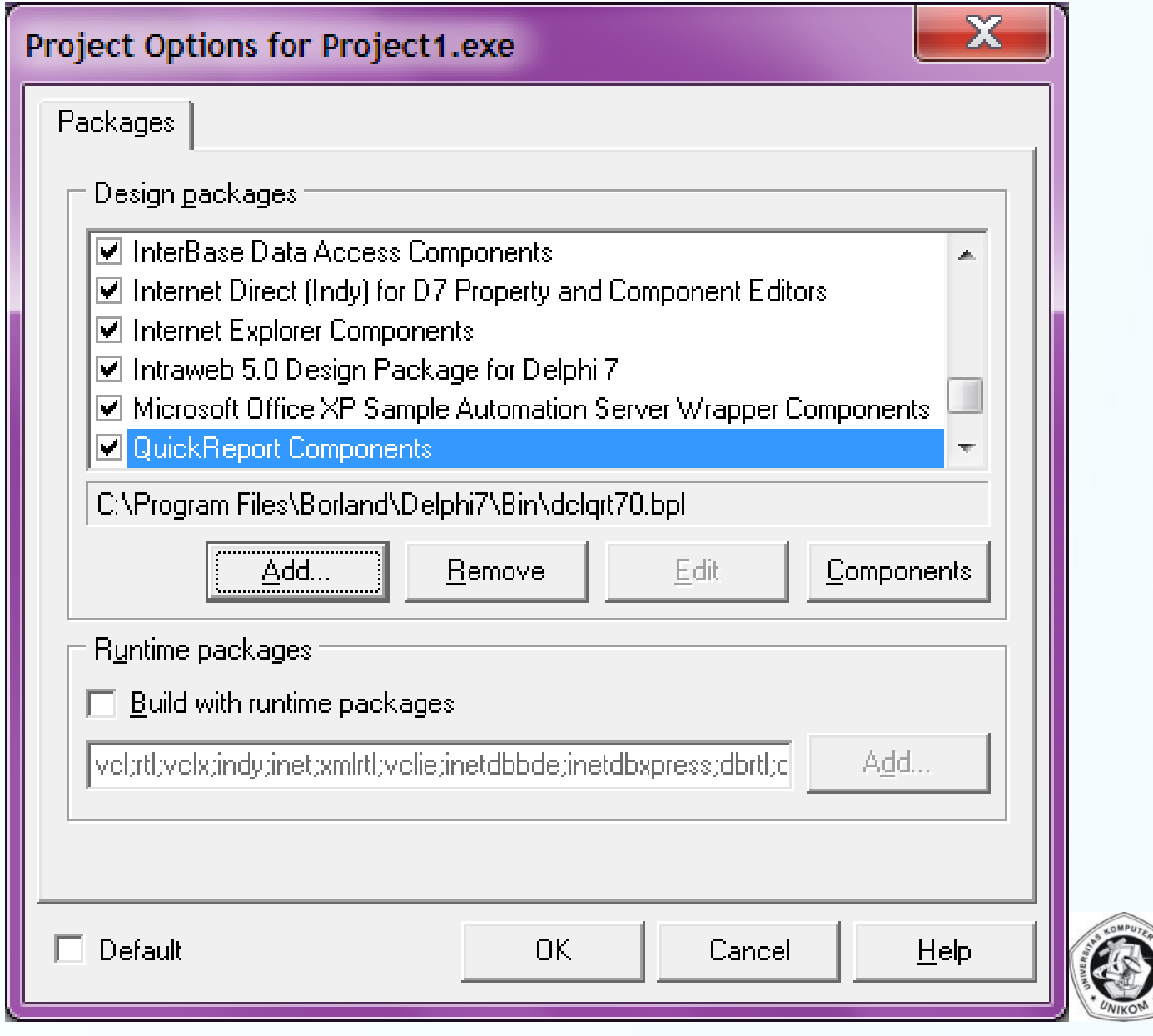

# *Bagian Utama Laporan*

Suatu Laporan umumnya memiliki bagian-bagian berikut

- Page Header, adalah bagian yang akan tampil di semua halaman dan berada pada posisi yang paling atas (header)
- $\Box$  Title, adalah bagian yang berfungsi sebagai judul dari laporan. Bagian ini hanya ada pada halaman pertama
- **□ Column Header**

÷.

≅¤

⊒.

= 2

 $\frac{1}{2}$ 

<u>=</u> a

÷۵

= =<br>= =

z.

53

- Bagian yang berfungsi untuk menempatkan judul dari data yang akan dilaporkan. Colum Header ada pada setiap halaman
- **□** Detail, bagian yang berfungsi untuk menempatkan data yang akan dilaporkan
- Summary, bagian yang dicetak hanya dihalaman terakhir sebagai catatan. Contoh penggunaanya untuk menampilkan total data Page Footer, sama seperti Page Header tetapi letaknya ada di bawah laporan dan selalu ada ditiap halaman. Salah satu gunanya adalah untuk menyimpan/menempatkan nomor halaman.

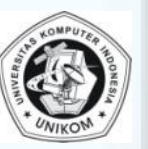

### *Membuat Laporan Sederhana*

Cara pembuatan laporan sederhana :

- 1. Buka kembali program sistem informasi penjualan barang
- 2. Buka Form Pengolahan Data Barang (Fbarang)
- 3. Klik File  $\rightarrow$  New  $\rightarrow$  Other kemudian pilih Report
- 4. Isi semua properti True pada Object Inpsector di bagian Bands
- HasColumnHeader: True HasDetail : True HasPageFooter : True HasPageHeader : True HasSummary : True HasTitle : True
- 5. Isi properti Dataset dengan DM.T\_Barang. Jangan lupa menggunakan Use Unit

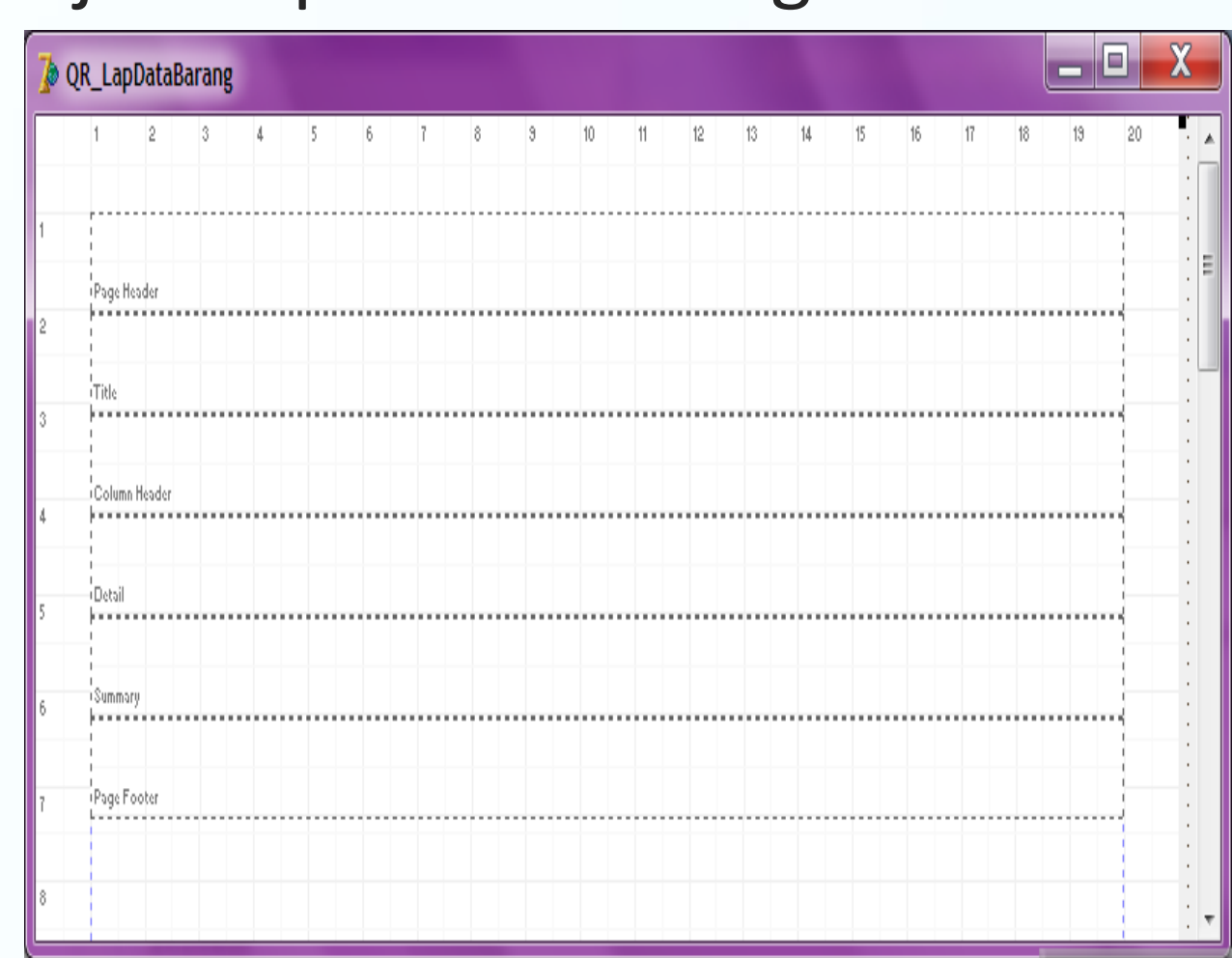

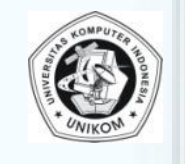

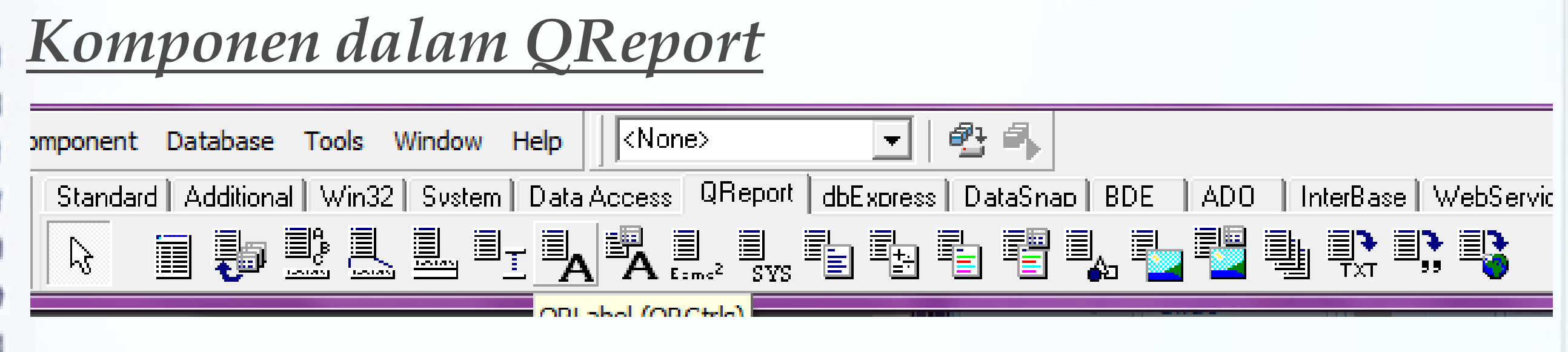

Komponen yang sering dipakai diantaranya :

- QRLabel : Label / tulisan biasa
- QRDBText : Label / Text yang berasal dari tabel (database)
- QRImage : Gambar contoh logo perusahaan
- QRDBImage : Gambar yang berasa dari tabel (database)
- QRSystem : Menampilkan Tanggal, Jam, No Halaman, No Data, dll
- QRExpression : Untuk perhitungan

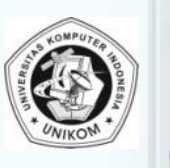

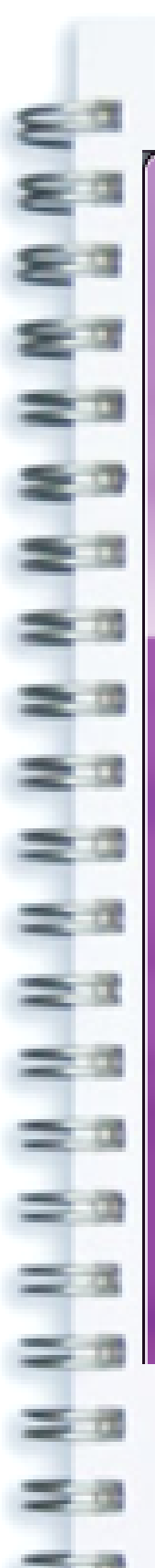

2

#### *Report Detail*

#### **& OR LanDataBarang**

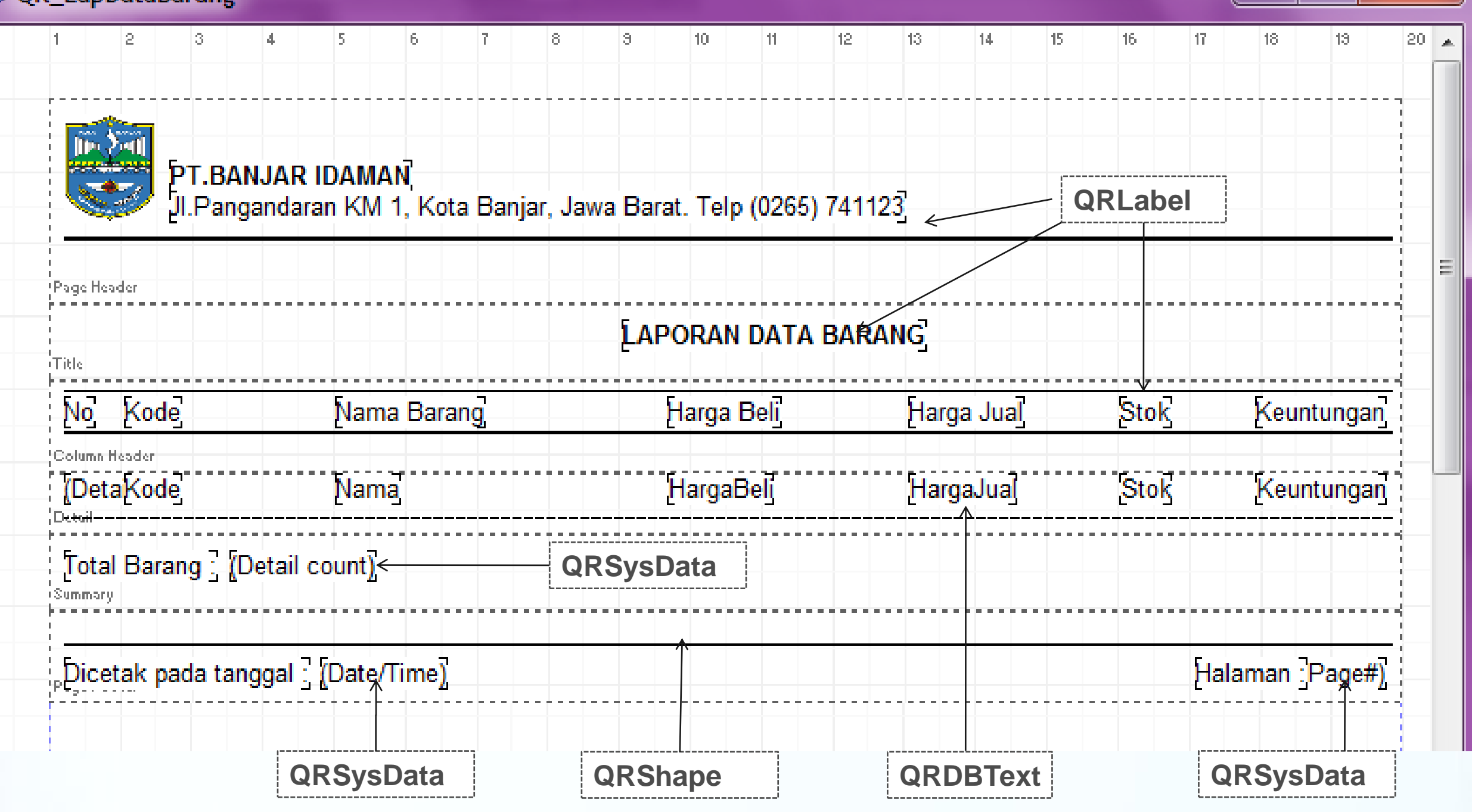

- Komponen yang sering dipakai diantaranya :
- QRDBText : Dataset, DataField
- QRSysData : Data (qrsDate, qreDateTime, qrsDetailCount ,qrsDetailNo, qrsTime, qrsPageNumber
- QRShape : PenStyle, Height

 $\overline{\mathbf{X}}$ 

 $\blacksquare$ 

### *Komponen dalam QReport*

**Print Preview** 

 $\begin{array}{|c|c|c|c|}\hline \multicolumn{1}{|c|}{-}&\multicolumn{1}{|c|}{-}&\multicolumn{1}{|c|}{x} \\\hline \end{array}$ 

#### 080 H + + + | 5 - | H & | Close |

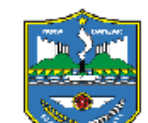

**PT.BANJAR IDAMAN** Jl. Pangandaran KM 1, Kota Banjar, Jawa Barat. Telp (0265) 741123

**LAPORAN DATA BARANG** 

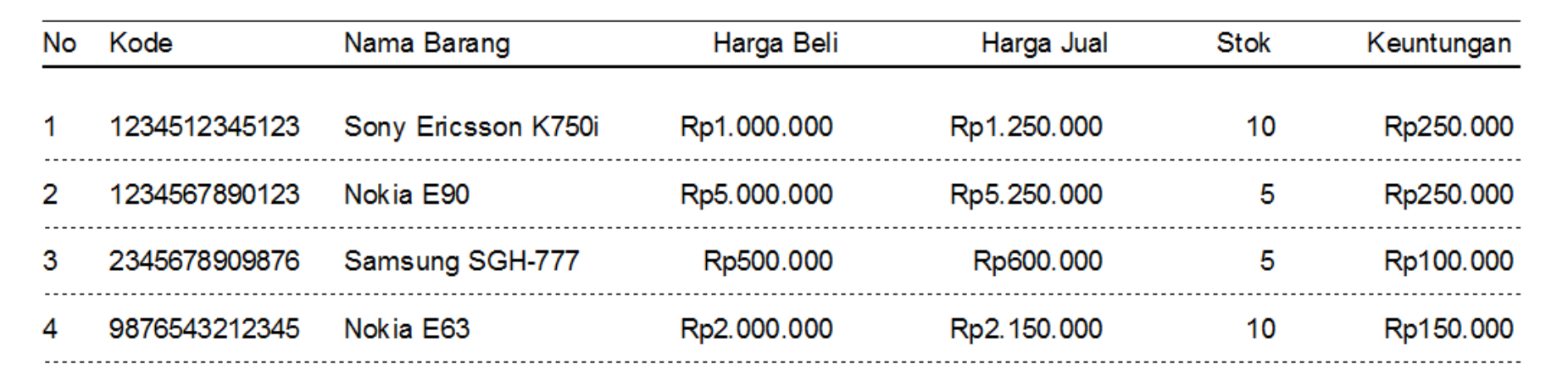

Total Barang: 4

 $Page 1 of 1$ 

procedure TFBarang.B\_LaporanClick(Sender: TObject); Begin

QR\_LapDataBarang.Preview;

end;

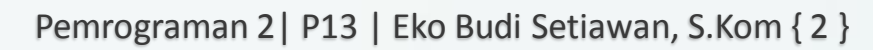